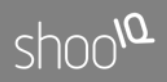

# $shoo^{\Omega}$ Box

Handbuch für das shooIQ B2B Portal

# shoold

# Inhaltsverzeichnis

<span id="page-1-0"></span>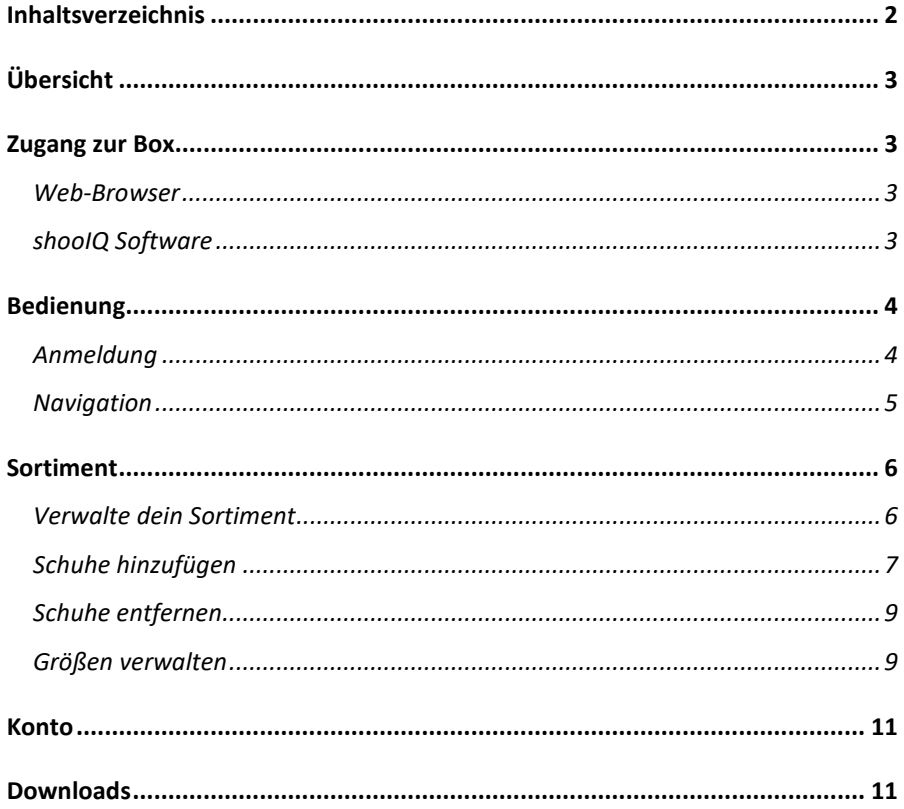

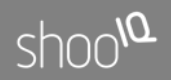

### <span id="page-2-0"></span>Übersicht

Willkommen bei der shooIQ Box. Hier kannst du auf alle deine Daten zugreifen, dein Sortiment zusammenstellen sowie deine Zugangsdaten verwalten.

Wie dies funktioniert, wird in diesem Handbuch erläutert.

### <span id="page-2-1"></span>Zugang zur Box

#### <span id="page-2-2"></span>Web-Browser

Rufe einfach mit einem Browser die Seite

[https://box.shooiq.com](https://box.shooiq.com/)

auf, um auf die Box zuzugreifen. Hier wirst du dann nach deinen Zugangsdaten gefragt. Egal ob du die Beratungssoftware oder die Box aufrufst, es sind immer deine gleichen Zugangsdaten erforderlich.

#### <span id="page-2-3"></span>shooIQ Software

Aus der Beratungssoftware shooIQ wird direkt nach dem Start immer ein integrierter Browser mit der Box aufgerufen. Du kannst jederzeit wieder aus der Beratungssoftware zur Box zurück, indem du oben rechts im Menü auf deinen Account-Namen klickst, um dann. Account" aufzurufen.

# $\text{shoo}^{\text{LO}}$

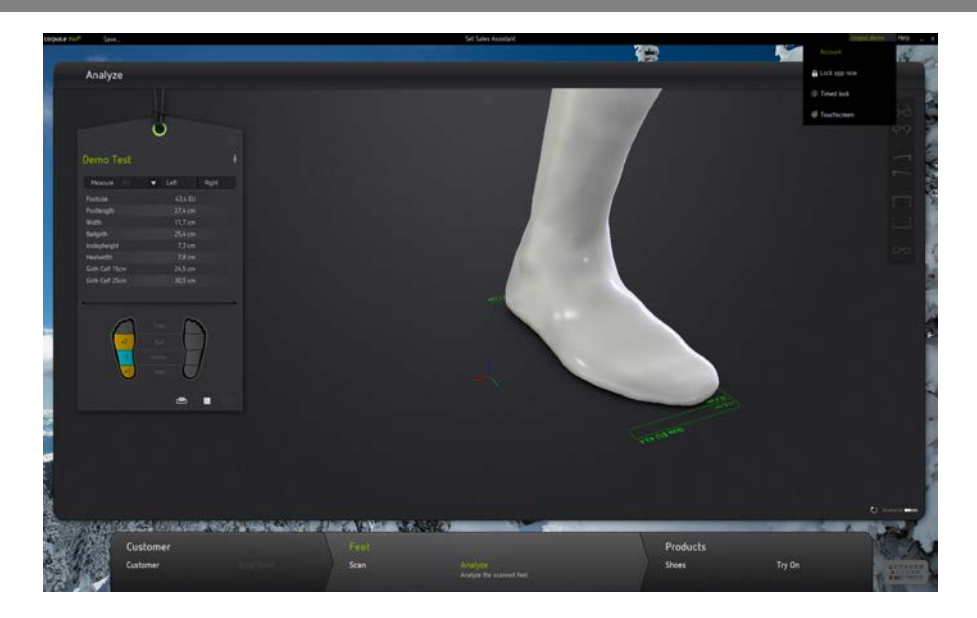

## <span id="page-3-0"></span>Bedienung

### <span id="page-3-1"></span>Anmeldung

Melde dich mit deinen Zugangsdaten bei der Box an. Hier kannst du auch wählen, in welcher Sprache du die Box bedienen willst.

# shoola

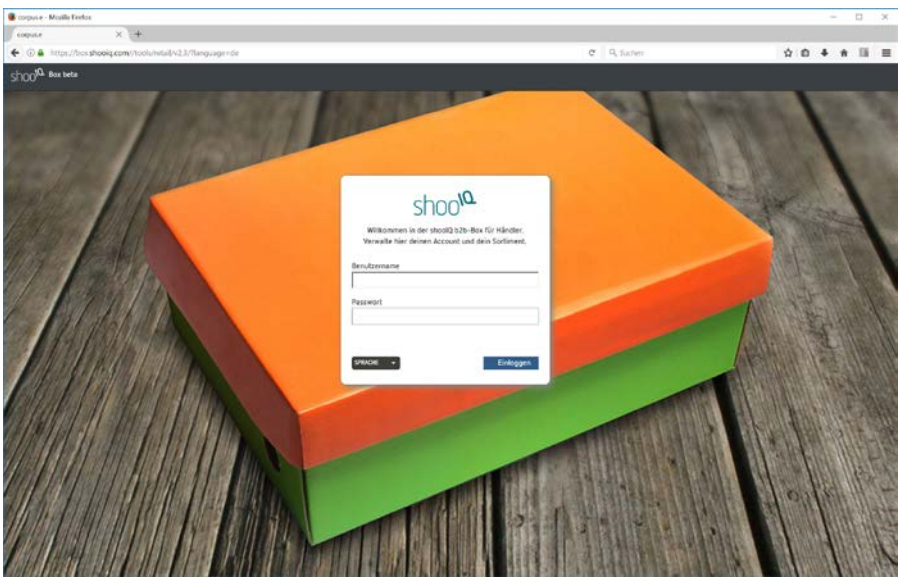

<span id="page-4-0"></span>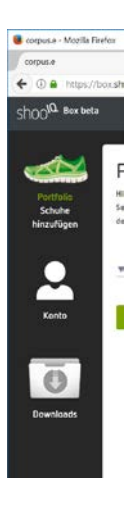

#### Navigation

Auf der linken Seite kannst du durch die verschiedenen verfügbaren Bereiche navigieren. Hier ist gerade die Sortimentsverwaltung ausgewählt. Durch einen Klick auf die anderen Symbole kommst du z.B. zur Verwaltung deiner Zugangsdaten oder zum Download der Beratungssoftware.

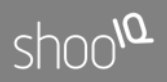

### <span id="page-5-0"></span>Sortiment

### Verwalte dein Sortiment

Der Bereich "Porfolio" enthält dein Sortiment, wie es dann auch in der Beratungssoftware verwendet wird. Hier kannst du Schuh-Modelle hinzufügen oder auch entfernen.

<span id="page-5-1"></span>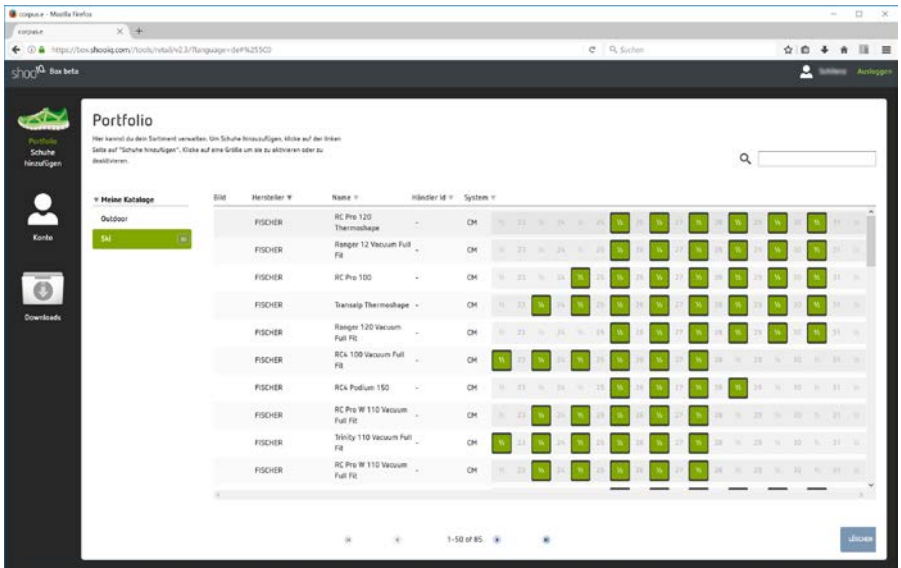

Um ein Schuhmodell hinzuzufügen, wähle unter "Meine Kataloge" auf der linken Seite einen Ordner aus, in den die neuen Modelle eingefügt werden sollen. In der Abbildung oben ist z.B. der Ordner "Ski" gewählt.

Beachte bitte, dass in diesen Ordner lediglich Ski-Schuhe hinzugefügt werden können, da ansonsten ein Vergleich der Passform in der

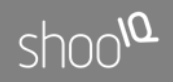

Beratungssoftware zwischen verschiedenen Schuh-Typen nicht möglich ist. Welche Schuhtypen hinzugefügt werden können, zeigt ein kleines Symbol am Ordner an. Rechts daneben wird zudem die Anzahl der im Ordner befindlichen Schuhe dargestellt.

Im Beispiel hier sollen nun dem gewählten Ordner "Ski" neue Modelle hinzugefügt werden.

#### Schuhe hinzufügen

<span id="page-6-0"></span>shooIQ Workbook

Wähle in der linken Navigationsleiste den Punkt "Schuhe hinzufügen" aus. Daraufhin wird das shooIQ Workbook angezeigt.

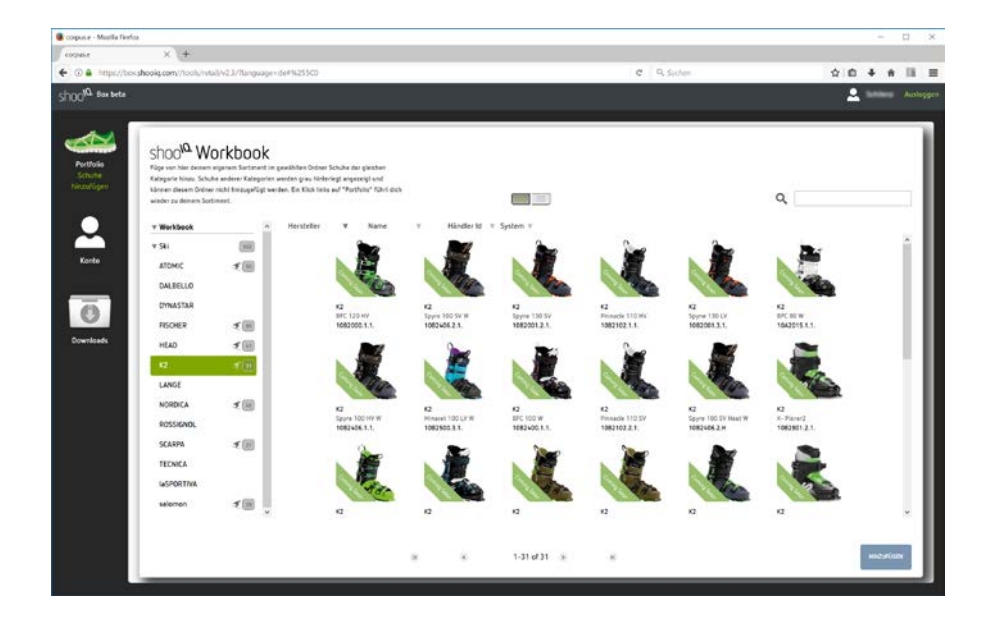

# shoola

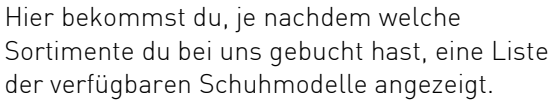

Hier kannst du wieder in den verschiedenen Katalogen wählen, welche Modelle du in deinem Sortiment hast und welche du der Beratungssoftware hinzufügen willst.

Wähle eine oder mehrere Modelle aus (mehrere mit gedrückter Shift- oder Ctrl-Taste) und drücke unten rechts auf den Knopf "hinzufügen". Dadurch werden die Schuhe in den gewählten Ordner eingefügt.

Unter den Hersteller- und Modellnamen werden die Modellnummern der Hersteller angezeigt.

Schuhmodelle, die du bereits in deinem Ordner hast, werden "grau" dargestellt und können nicht doppelt in den gleichen Ordner gelegt werden. Manche Schuhmodelle haben eine Markierung "Coming Soon". Dies bedeutet, dass diese Modelle bei uns erfasst wurden und im Zulauf zur Vermessung sind. Du kannst diese bereits deinem Sortiment hinzufügen, sie werden aber erst dann automatisch in der Beratungssoftware angezeigt, wenn auch 3D-Passformdaten der Schuhe von uns vermessen wurden. Wenn im Workbook Schuhe nicht vorhanden sind, die du dringend benötigst, dann kontaktiere deinen Vertriebspartner. Fast jeder Schuhtyp "Graue" Schuhmodelle: bereits im Sortimentsordner Coming Soon Schuhmodell nicht vorhanden

kann von uns mit Hilfe eines 3D-

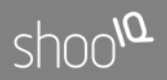

Innenschuhscanners vermessen und dem Workbook hinzugefügt werden.

shooIQ Workbook schließen

<span id="page-8-0"></span>Modell wählen und "löschen" drücken

Du kannst das shooIQ-Workbook schließen, indem du links in der Navigationsleiste auf "Portfolio" klickst und dir dein Sortiment anzeigen lässt.

### Schuhe entfernen

Du kannst Schuhe aus deinem Sortiment herausnehmen, indem du das Modell auswählst und unten rechts auf den Knopf "Löschen" drückst. Das Modell kann, soweit es im Workbook verfügbar ist, jederzeit wieder deinem Sortiment hinzugefügt werden.

Auch hier können mehrere Schuhe gleichzeitig mit den Tasten Shift und Ctrl ausgewählt und gleichzeitig gelöscht werden

#### Größen verwalten

<span id="page-8-1"></span>Verfügbare Größenläufe und deine Schuhgrößen In der Schuhliste deines Sortiments werden rechts die verfügbaren und die von dir gewählten Größenläufe angezeigt.

# $\mathcal{O}_{\mathsf{LOO}}$

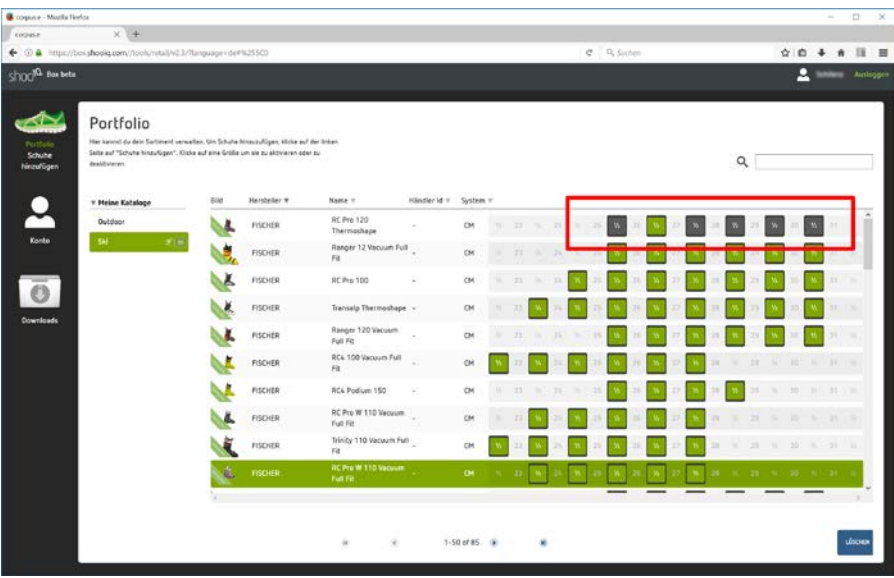

Im Bild haben wir hier den Größenlauf des "Fischer RC Pro 120 Thermoshape" mit einem roten Kasten umrandet. Hier sind die verfügbaren Größen des Modells dargestellt und entweder dunkelgrau oder grün hinterlegt.

Aktivierung und Deaktivierung von Größen

Mit einem Klick auf die jeweilige Größe kann diese aktiviert oder im Sortiment deaktiviert werden. Im obigen Beispiel ist nur eine Größe aktiv: 26,5 cm.

Aktualisierung beim Start der shooIQ Beratungs-Software Die aktuellen Sortimentsdaten werden derzeit beim Start der shooIQ Software geladen. Wenn du also im Sortiment etwas geändert hast, dann wird dies erst in der shooIQ-Software angezeigt, wenn du diese nue gestartet hast.

# shoola

### <span id="page-10-0"></span>**Konto**

Im Bereich Account kannst du für die Box und die Beratungssoftware dein Passwort ändern. Achtung: nur mit dem geänderten Passwort kommst du wieder in die Box oder in die shooIQ Beratungssoftware!

### <span id="page-10-1"></span>**Downloads**

Im Downloadbereich kannst du jederzeit die shooIQ Beratungssoftware in der aktuellsten Version sowie verschiedene Handbücher herunterladen.

Die shooIQ Software kannst du auf beliebig viele Windows-Computer installieren (beachte jedoch die Systemvoraussetzungen).

Da deine Daten alle unter deinem Konto in der shooIQ-Cloud liegen, kannst du von allen Rechnern dann auf deine Daten zugreifen.